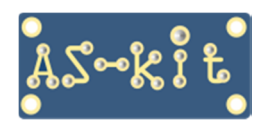

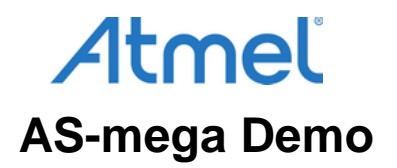

# **Демонстрационная программа AS-mega Demo**

#### **Назначение**

Программа AS-mega Demo функционирует в среде Windows XP/7/8.1/10 и предназначена для совместной работы с платами серии AS-mega. Во flash-память платы должна быть прошита соответствующая версия программного обеспечения платы (firmware).

Программа позволяет наглядно продемонстрировать основные функциональные возможности платы:

- Работа с портами ввода/вывода
- Работа со встроенным АЦП
- Работа с внешним ЦАП
- Управление ЖК-индикатором
- Управление светодиодами на плате

# **Окно программы "AS-mega Demo" после запуска**

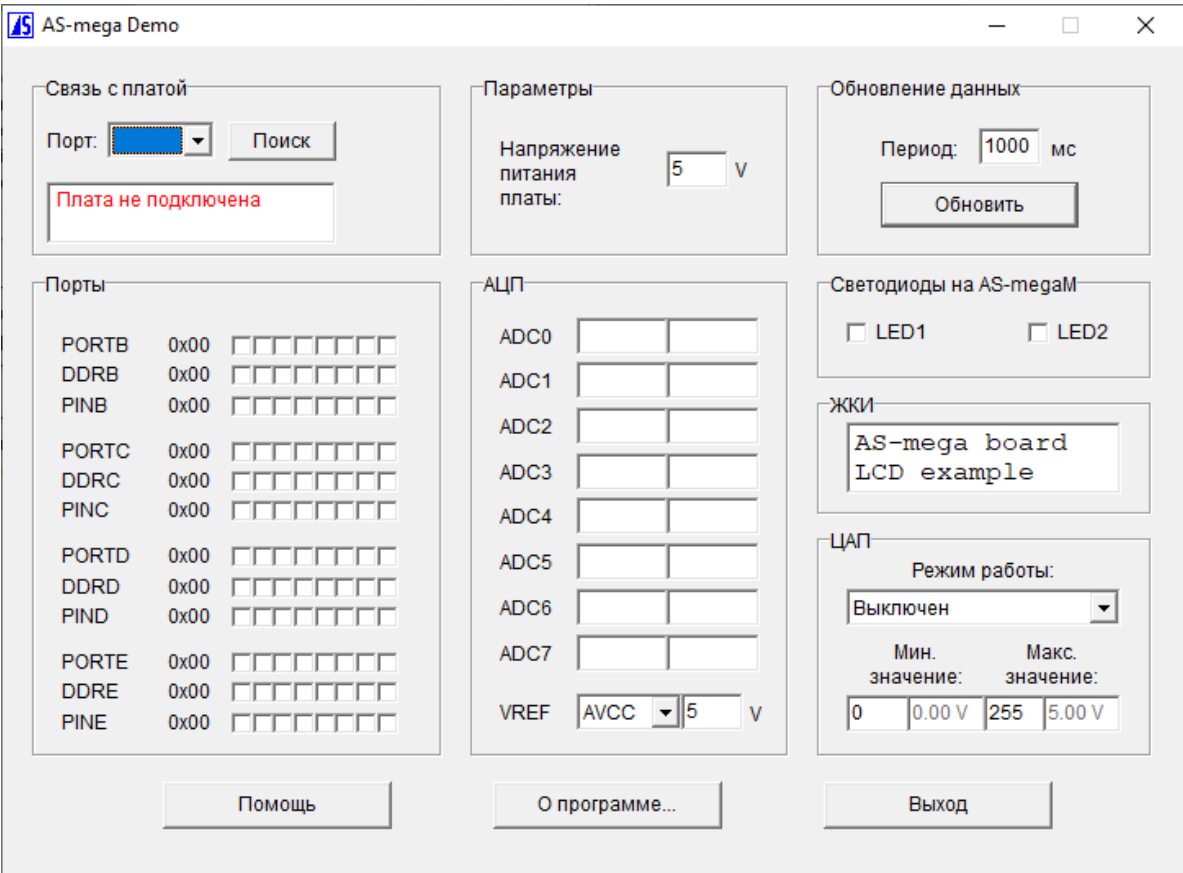

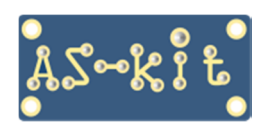

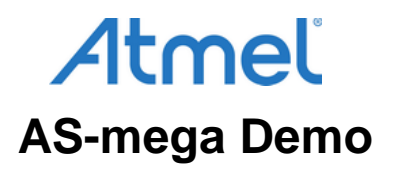

# **Подготовка к работе**

После подачи питания на плату серии AS-mega её нужно подключить к COM-порту компьютера стандартным кабелем-удлинителем с 9-контактными разъемами типа DB-9F и DB-9M.

Плата AS-megaM v.2 имеет встроенный интерфейс USB, поэтому соединение с компьютером производится посредством кабеля USB, который входит в комплект поставки.

Выбор номера COM-порта производится из выпадающего меню. В меню отображаются только активные COMпорты комьютера в диапазоне 0 ... 7. Выбранный COM-порт не должен использоваться другими программами. Для обнаружения подключенной платы нужно нажать кнопку "Поиск" в окне "Связь с платой" программы AS-mega Demo.

При этом программа сканирует COM-порты компьютера и после обнаружения платы выводит в окне название платы и частоту кварцевого резонатора, установленного на плате.

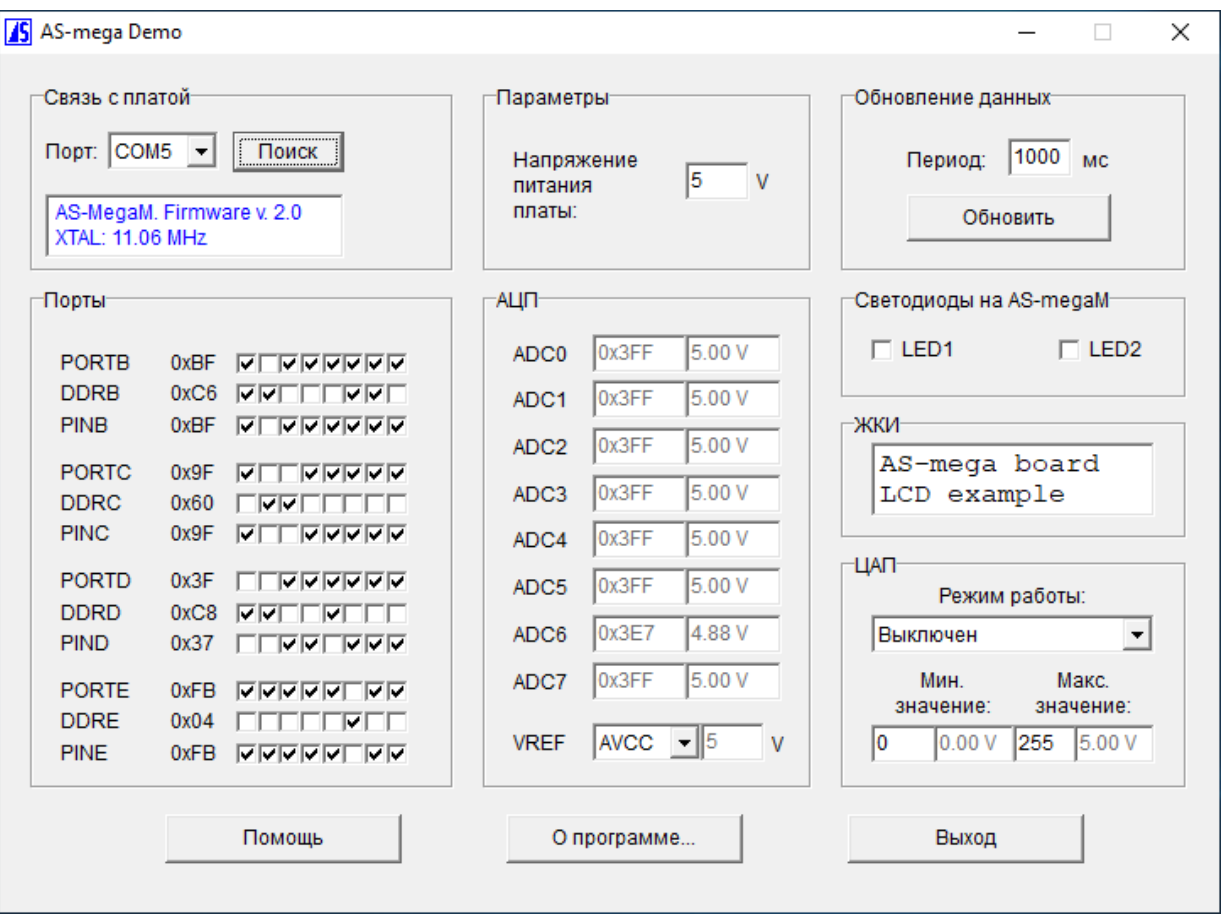

# **Окно программы "AS-mega Demo" после подключения платы AS-megaM**

# **Работа с портами ввода/вывода**

Окно "Порты" позволяет управлять регистрами PORTx, DDRx, PINx портов B, C, D, E платы серии AS-mega, а также считывать состояния выводов портов (регистры PINx).

Установки информационных и управляющих битов для каждого регистра отображается в HEX-формате. Чтение текущего состояния портов производится автоматически через интервал времени, который задаётся в окне "Обновление данных", а также при любых действиях с "галочками" в окне "Порты".

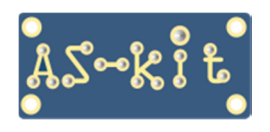

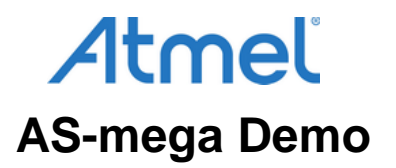

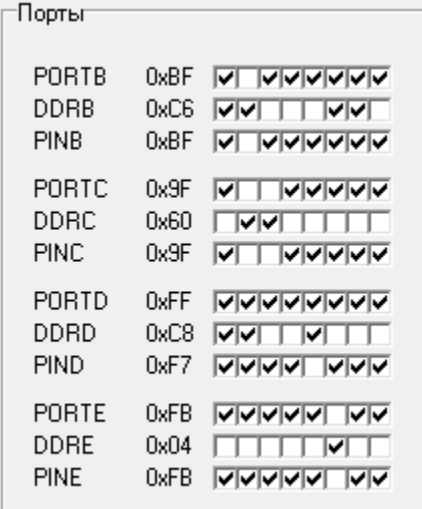

Команды на изменение состояния каждого порта выдаются на плату сразу после снятия/установки любой "галочки".

### **Работа со встроенным АЦП**

Окно "**АЦП**" отображает считанные значения всех восьми каналов встроенного 10-битного АЦП. Для каждого канала значения выводятся в двух форматах:

- непосредственный результат измерения в HEX-формате, от 0 до 1023 (левое окно)
- вычисленное значение напряжения в вольтах, от 0 до VREF (правое окно)

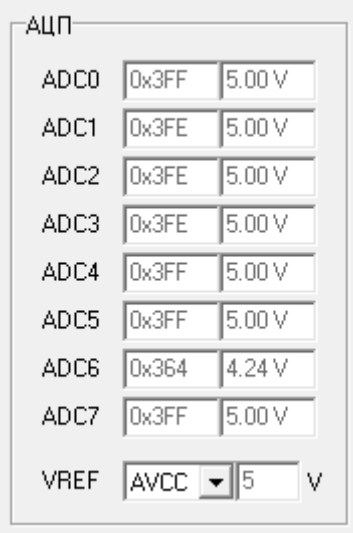

В поле VREF можно выбрать источник опорного напряжения для АЦП:

- **IntRef** используется встроенный в микроконтроллер источник опорного напряжения (около 2,56 V).
- **AREF** внешний источник опорного напряжения, подключенного к выводу AREF.
- **AVCC** в качестве источника опорного напряжения используется напряжение питания платы.

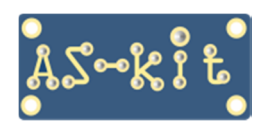

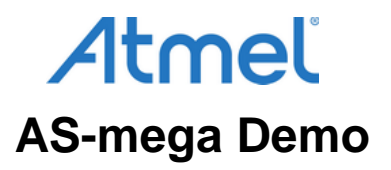

Точное значение напряжения питания в случае выбора AVCC можно установить в окне " Параметры".

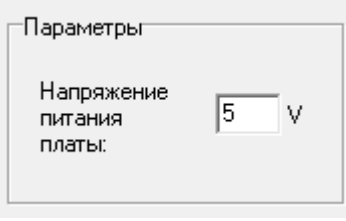

Значения АЦП обновляются автоматически через заданные интервалы времени. Период опроса устанавливается в окне "Обновление данных".

## **Работа с внешним ЦАП**

Окно "**ЦАП**" позволяет управлять двухканальным ЦАП 8/10/12 бит типа AD5302/AD5312/AD5322, если микросхема ЦАП установлена на плате. Программа AS-mega Demo управляет каналом DAC0. ЦАП может работать в одном из следующих режимов:

- **Выключен** управление ЦАП отсутствует
- **Напряжение** выдаётся постоянное напряжение, уровень задаётся в поле "Макс. Значение"
- **Пила** выдаётся выходной сигнал в форме "пила"
- **Треугольник** выдаётся выходной сигнал в форме "треугольник"
- **Меандр** выдаётся выходной сигнал в форме "меандр"

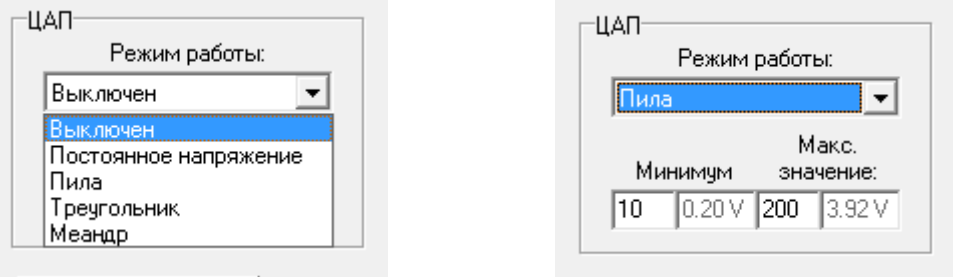

Диапазон изменения значений выходного сигнала может быть установлен в пределах от 0 до 255.

Таким образом, если на плату запаять микросхему ЦАП, её можно использовать в качестве двухканального функционального генератора или источника речевых сообщений, предварительно записанных в память микроконтроллера или в микросхему внешней памяти SPI, место для установки которой предусмотрено на плате.

Частота выходного сигнала в режимах "треугольник" и "меандр" зависит от разницы между минимальным и максимальным значением. Во время работы ЦАП обновление всех остальных окон временно отключается для обеспечения гладкой формы выходного сигнала. Значения напряжений в вольтах пересчитываются, исходя из напряжения питания платы, установленного в окне "Параметры".

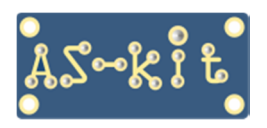

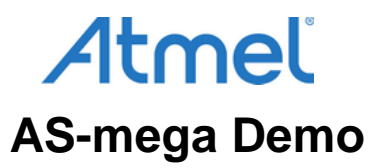

### **Управление ЖК-индикатором**

В окне "**ЖКИ**" отображается текст, который программа AS-mega Demo отсылает на внешний ЖКИ. Текст посылается на ЖКИ в следующих случаях:

- При нажатии кнопки "Поиск"
- При нажатии кнопки "Обновить"
- При любом изменении поля ввода текста в окне "ЖКИ"

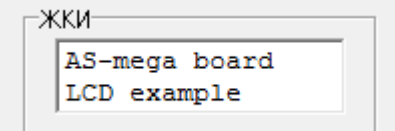

Если ЖКИ русифицирован, при вводе текста можно использовать буквы русского алфавита.

#### **Управление светодиодами на плате**

Окно "Светодиоды" позволяет управлять двумя светодиодами на плате. Установленная "галочка" означает, что на вывод порта, управляющего светодиодом, подаётся логическая единица и светодиод погашен.

Светодиод LED1 подключен к биту 6 порта D, а светодиод LED2 – к биту 7 порта D, поэтому управлять включением светодиодов можно, устанвливая и сбрасывая соответствующие биты PORTD в окне "Порты".

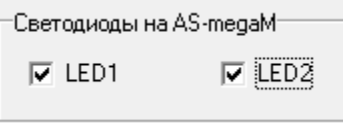

При нажатии на кнопку "Выход" программа AS-mega Demo завершает работу, при этом перед закрытием она отсылает на ЖКИ системное время компьютера.

Архив с программой AS-mega Demo и прошивкой для микроконтроллера ATmega64A/ATmega128A доступен для загрузки на этой странице:

<https://www.as-kit.ru/atmel-avr-boards/as-mega-programs>